# 库存交易记录查询**(ENQ0031)**

说明: 杳询物品流程交易细节记录。

## 栏位:

1、 从仓库至仓库:输入需要查询的仓库流程记录;

- 2、 日期:输入所输仓库流程需要查询的日期范围(如不作输入,系统默认日期为本年 1 月 1 日至当前日期);
- 3、 流程名称:当仓库流程输入后,系统默认物料规则设置的说明;
- 4、 状况:仓库流程输入后,系统默认物料规则设置的参数。

### 操作方法 :

点击仓库浏览键 - -> 打开物流规则浏览窗口 -> 双击选择需要的物料流程 -> 点击"开 始查询" - > 进入所流程物品交易细节窗口 - > 浏览完毕,将浏览窗口关闭,可以继续其它 物品流程选项查询。

\* 如需要查询物品从生产线退回原材料仓库的情况,方法如下: 选择物品流程(图 1)-> 点击"开始查询",可以了解到该流程物品退料详细记录(图 2)

# 图 1:

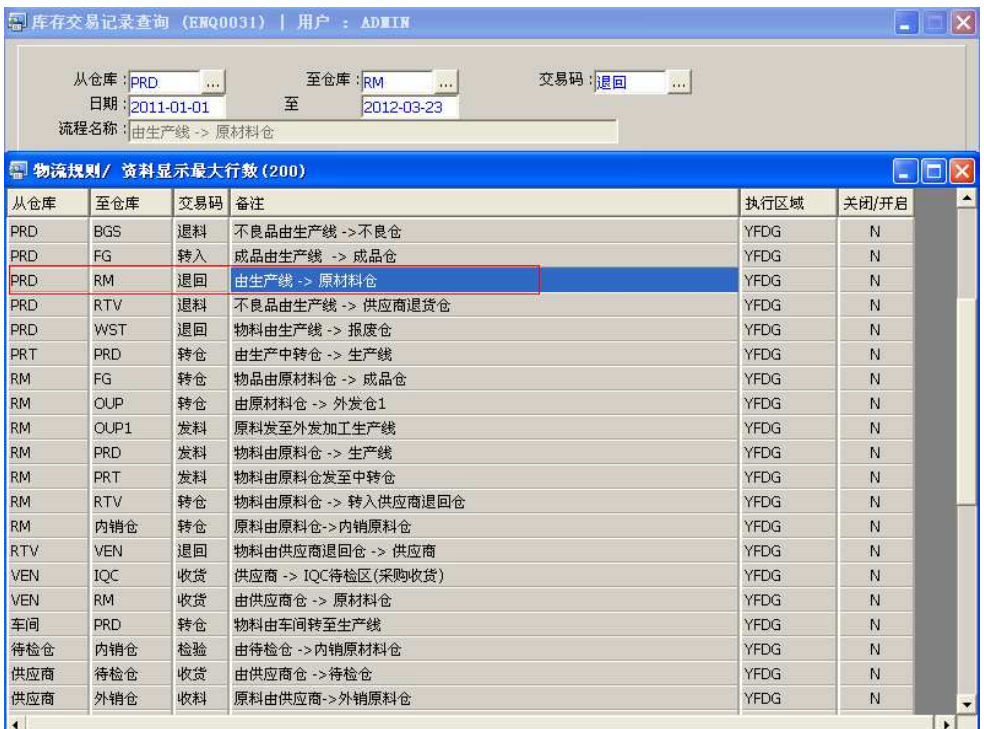

## 图 2:

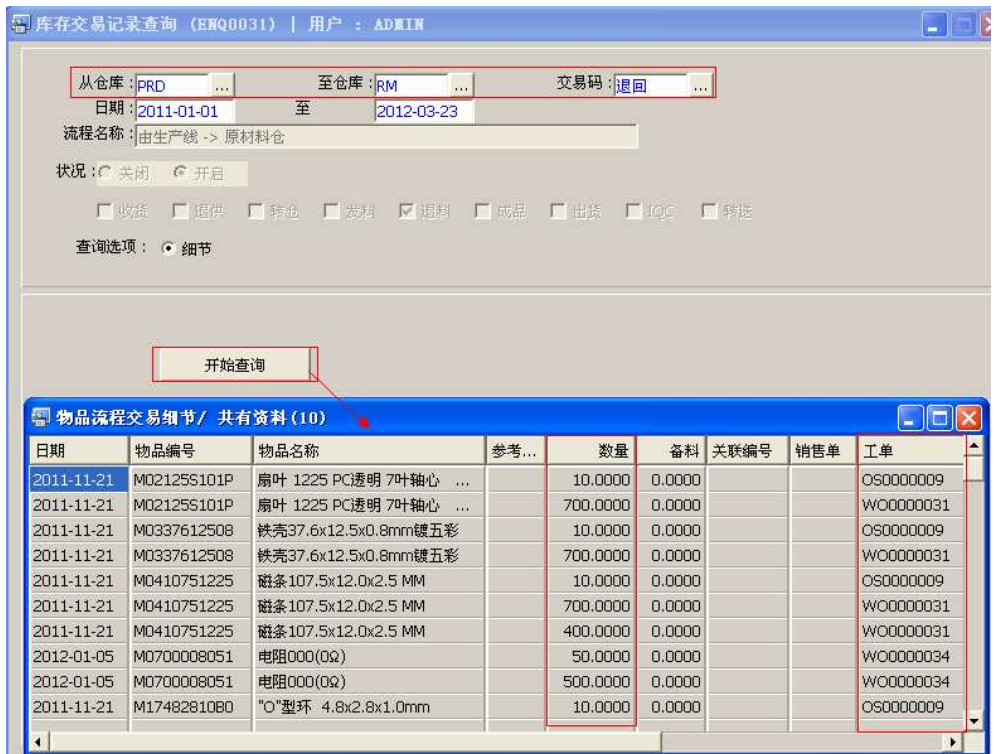

日期:系统默认当年 1 月 1 日开始至当前日期,但可作手工更改。

### 注意事项**:**

- 查询浏览窗口点击鼠标右键,显示相应的功能按钮(最前、前后、复制、导出等),可 根据实际需要于浏览窗口操作;
- 所有查询浏览窗口内容均可导出 EXCEL 格式(浏览窗口点击鼠标右键 -> 选择"导出" -> 点击"是")。
- 灰色栏位或选项不能作输入或选择。